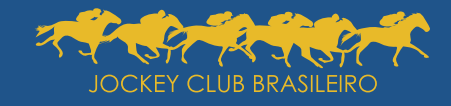

**Passo a passo para participação e votação na Assembleia Geral Ordinária**

Dia 14 de outubro de 2020 a partir das 17h

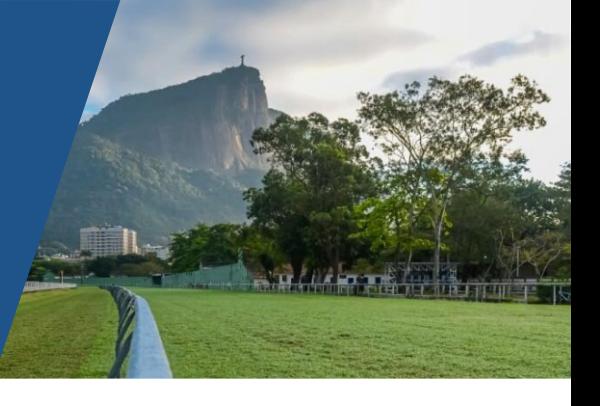

Para a parcipação na **Assembleia Geral Ordinária**  (AGO) e votação nas matérias da ordem do dia por meio eletrônico, deverão ser utilizadas duas plataformas: **Zoom** e **Tafner.**

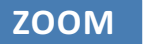

*Plataforma que permite assistir e interagir com áudio e vídeo.*

**TAFNER**

*Sistema de votação on-line.*

## **Para parcipar da Assembleia**

O sócio-eleitor receberá por e-mail /ou SMS, dois dias antes da data da AGO, o *link* para a Assembleia e a senha individual. Caso o sócio-eleitor não tenha o **Zoom** em seu equipamento, deve baixá-lo (https://zoom.us/pt-pt/meetings.html) e instalá-lo em seu dispositivo.

Clique no *link* recebido por e-mail e/ou SMS para acesso ao **Portal da Transparência do JCB** e clique no botão **CLIQUE AQUI PARA PARTICIPAR DA ASSEMBLEIA**.

Assim que a tela da reunião do **Zoom** for aberta, ative o áudio e o vídeo.

## **Votação**

Para a eleição do Presidente da Assembleia (item 1), retorne à página do Portal da Transparência do JCB e clique no botão **CLIQUE AQUI PARA VOTAR**.

Na próxima janela (imagem 1) deverá ser informada a senha que foi recebida por e-mail (e/ou SMS). Após inserir a senha, clique no botão **CONFIRMAR PRESENÇAE VOTAR**, conforme destacado em vermelho.

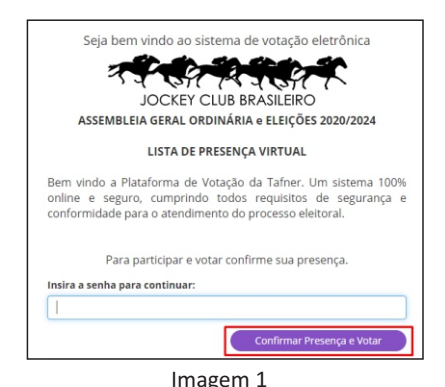

Após a validação da senha, informe o seu CPF e o número do seu TÍTULO de sócio do JCB e clique no botão **INICIAR VOTAÇÃO**, conforme destacado em vermelho (imagem 2).

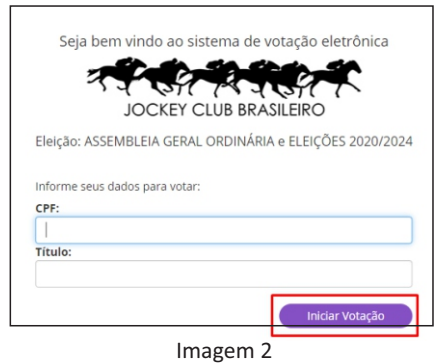

Com o **Zoom** conectado, fique atento para a **liberação** para a votação do Item 1 da Pauta pelo Presidente. Assim que o item for liberado para votação, retorne ao sistema de votação on-line e selecione uma das opções de voto para escolher o nome do candidato à Presidência da Assembleia.

O mesmo procedimento adotado para o item 1 da pauta deve ser realizado para a votação do item 2, conforme indicado na imagem 3.

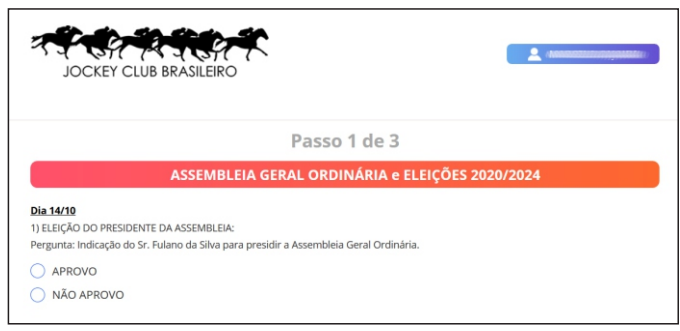

Imagem 3